# 「のらざあ」

# 登録方法のご紹介

iPhone端末、Android端末でご覧ください

**O**) **work** or

# <sup>1</sup> アプリの検索

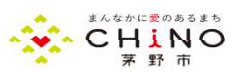

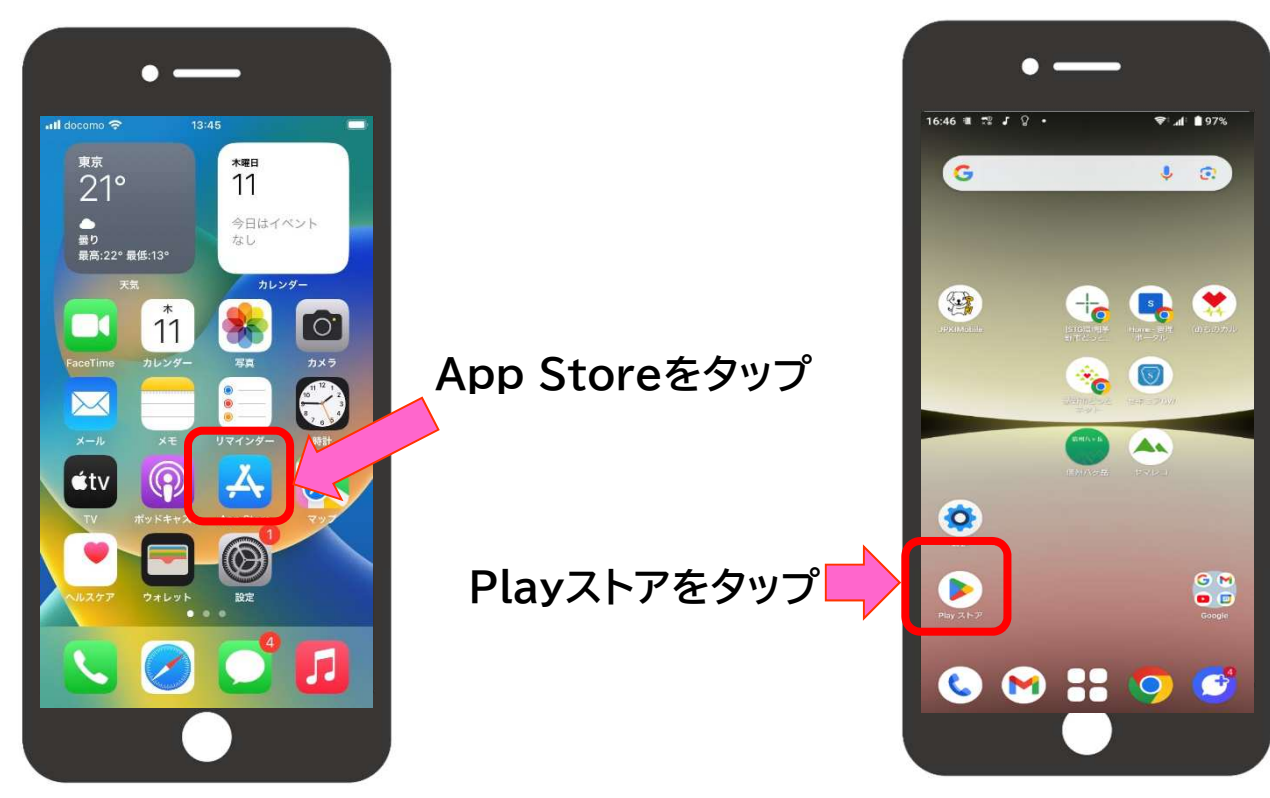

# <sup>1</sup> アプリの検索

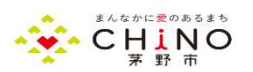

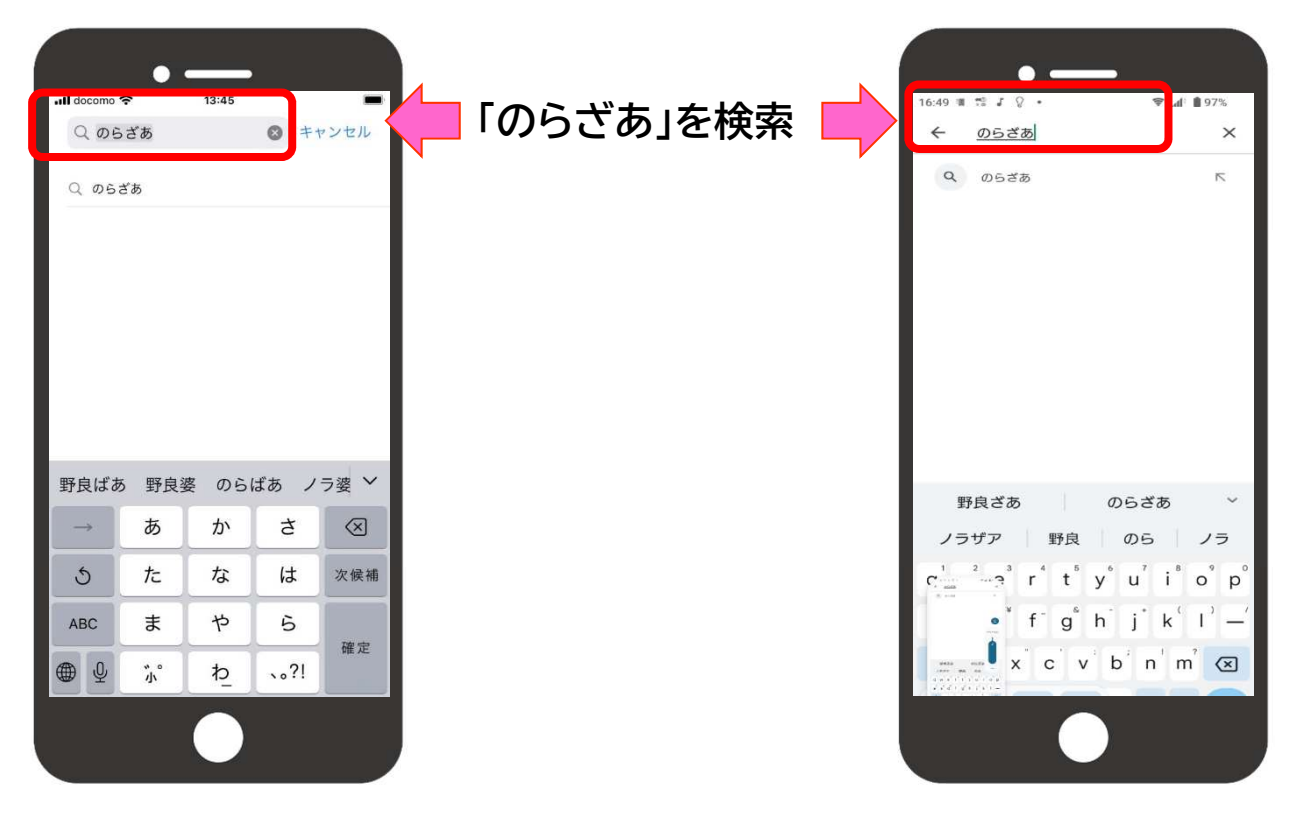

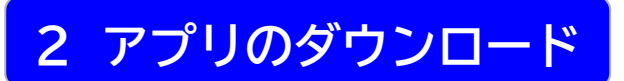

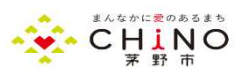

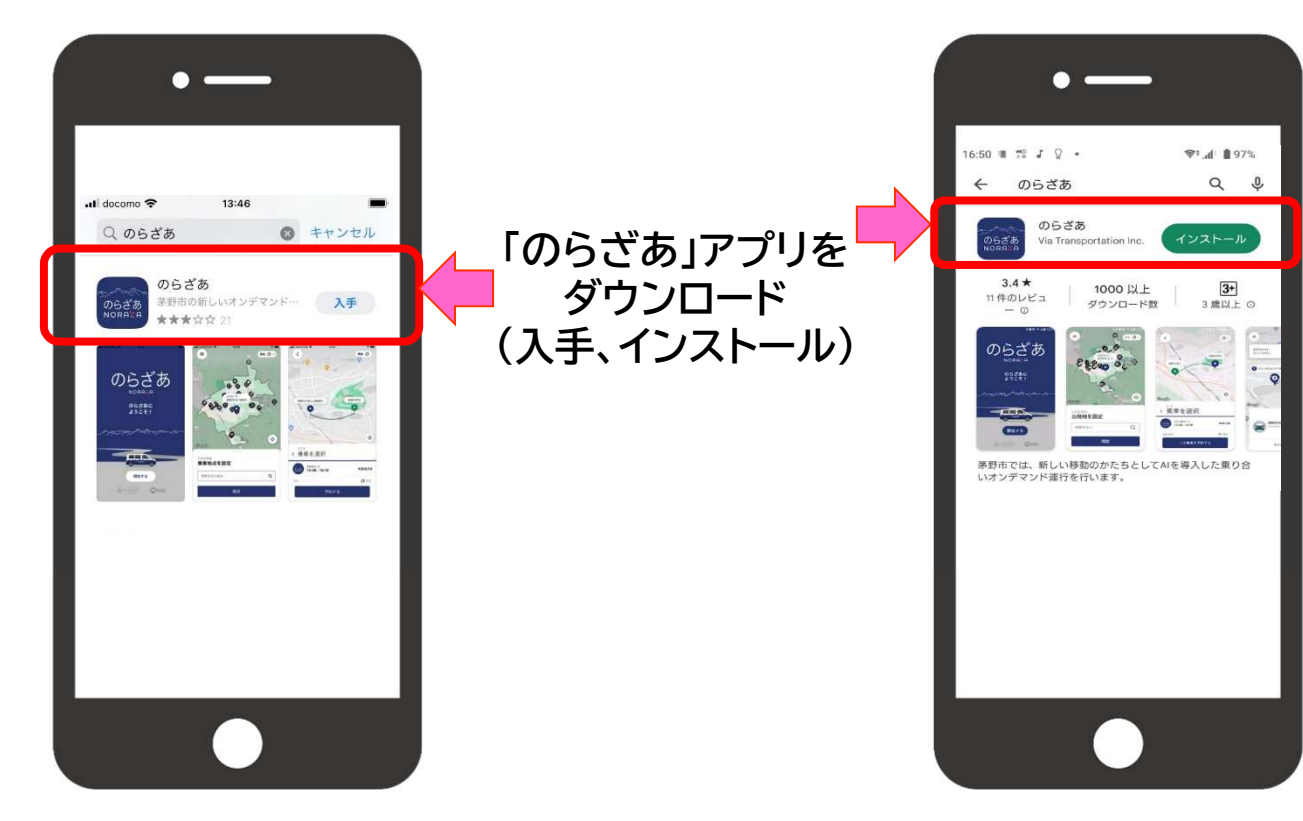

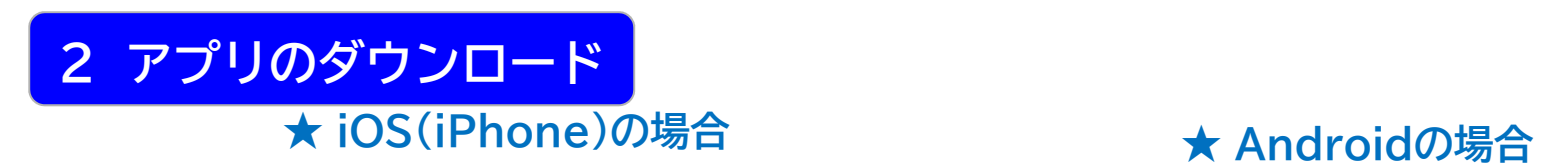

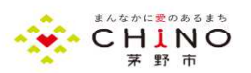

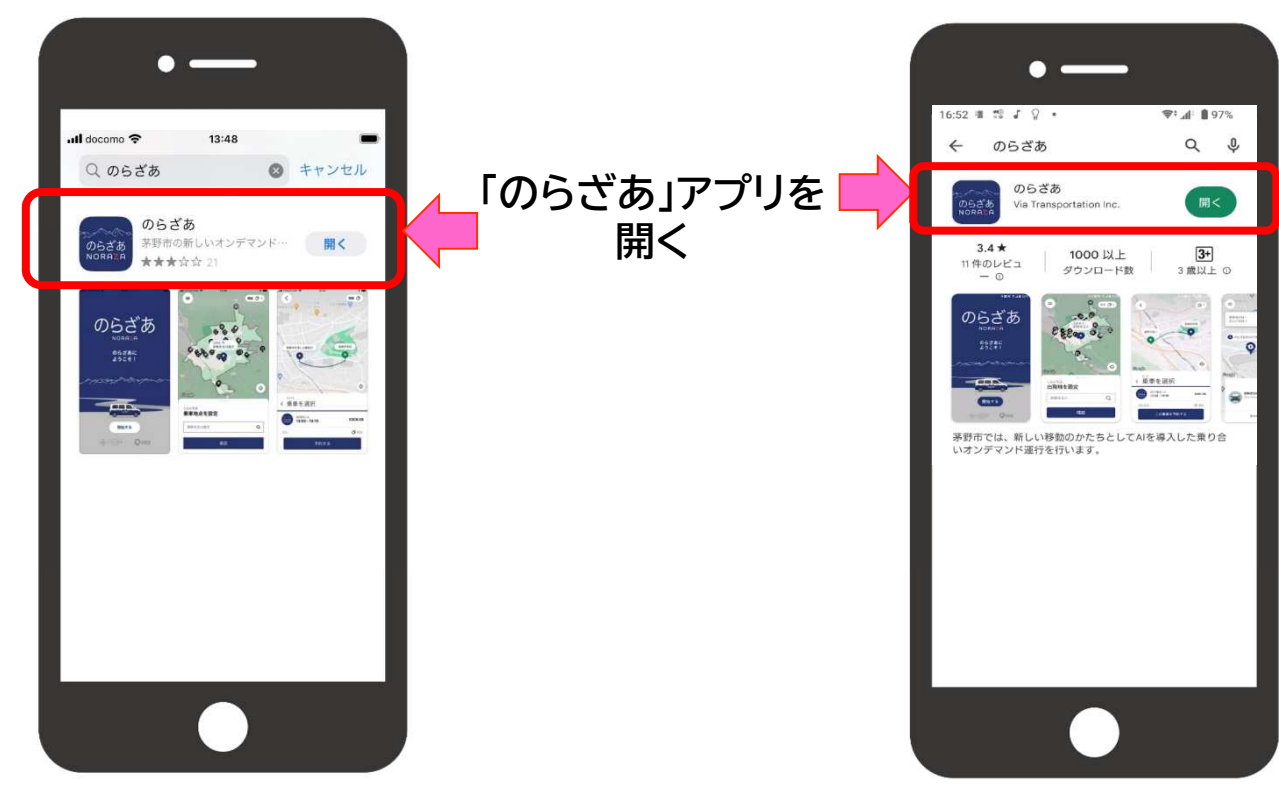

# <sup>3</sup> アプリでの初期登録

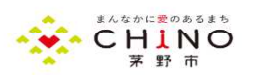

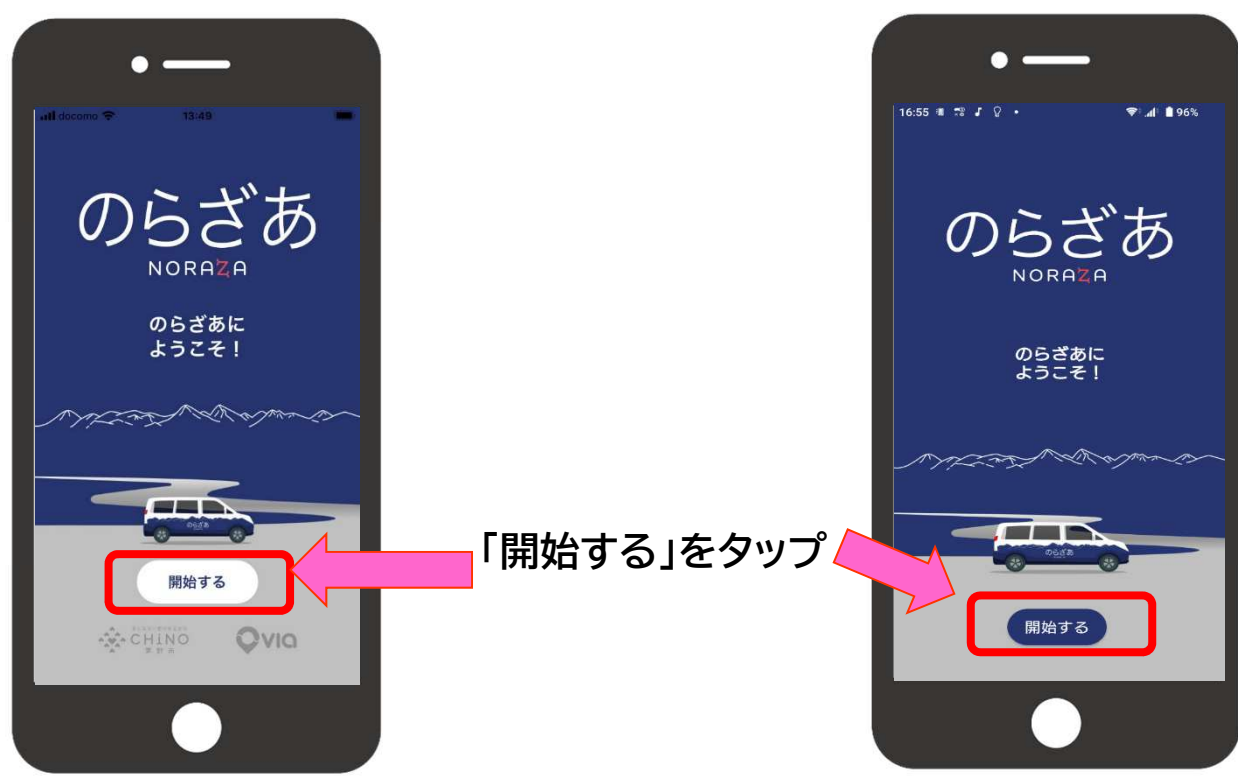

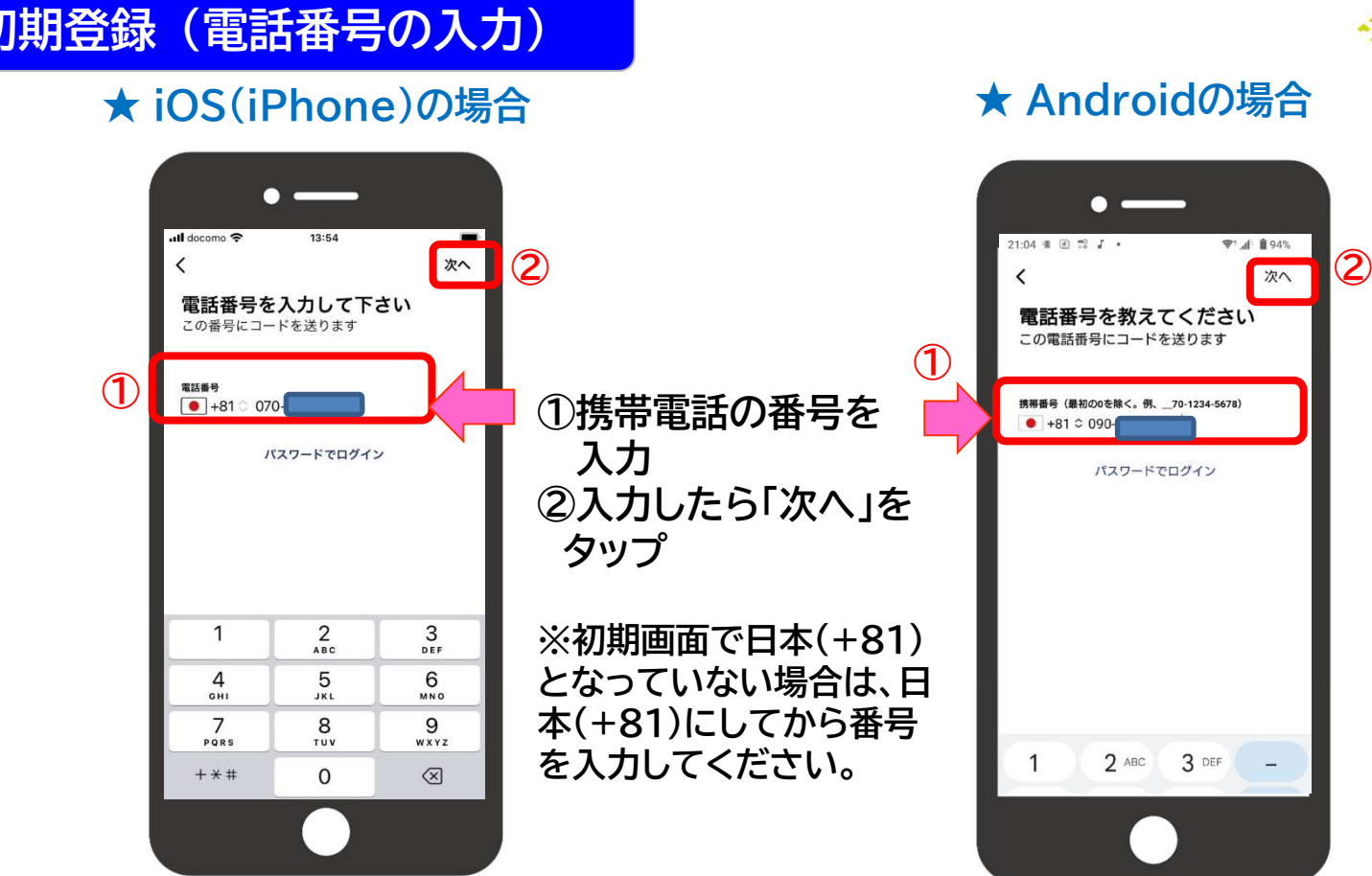

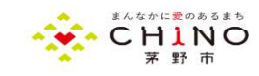

# <sup>3</sup> 初期登録(電話番号の入力)

# <sup>3</sup> 初期登録(認証コードの確認)

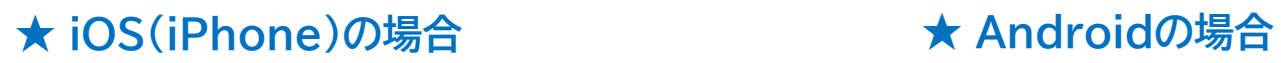

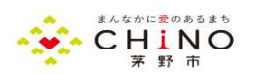

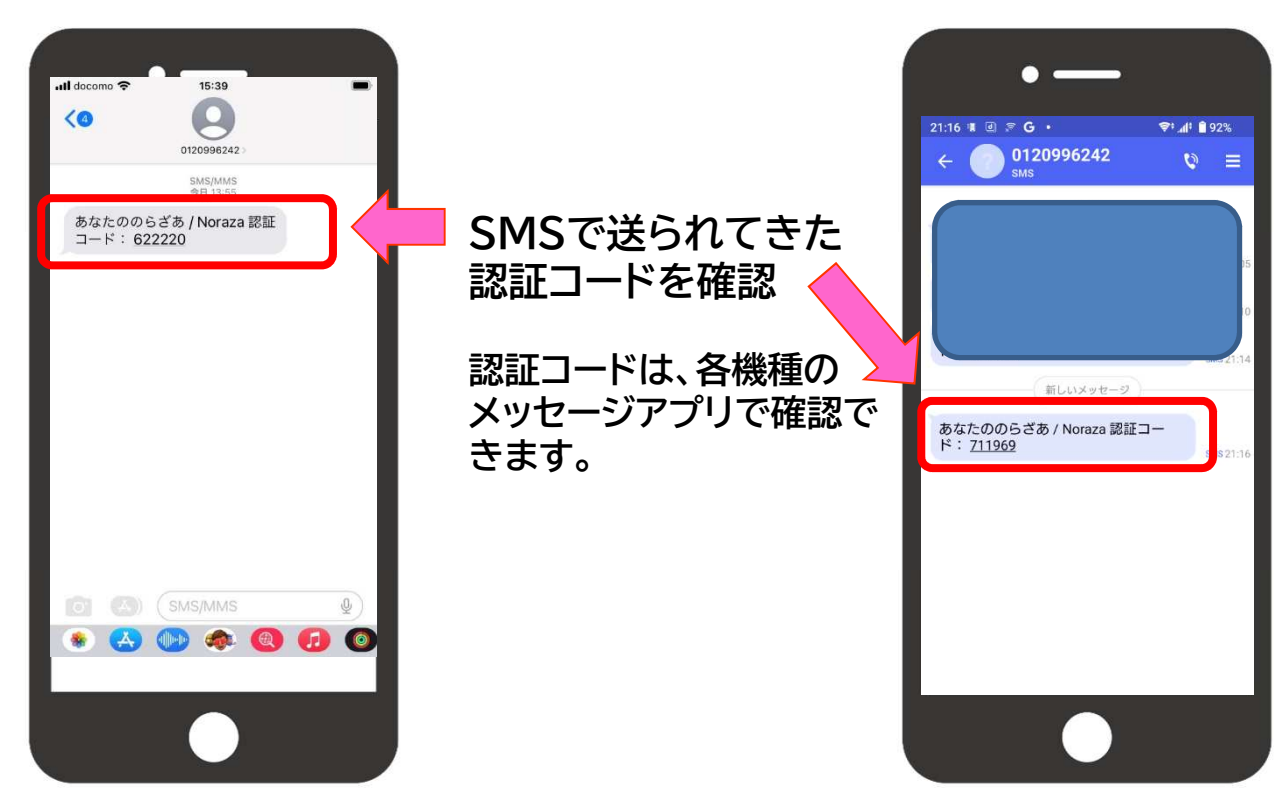

# 初期登録(認証コードの入力)

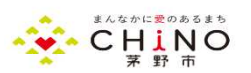

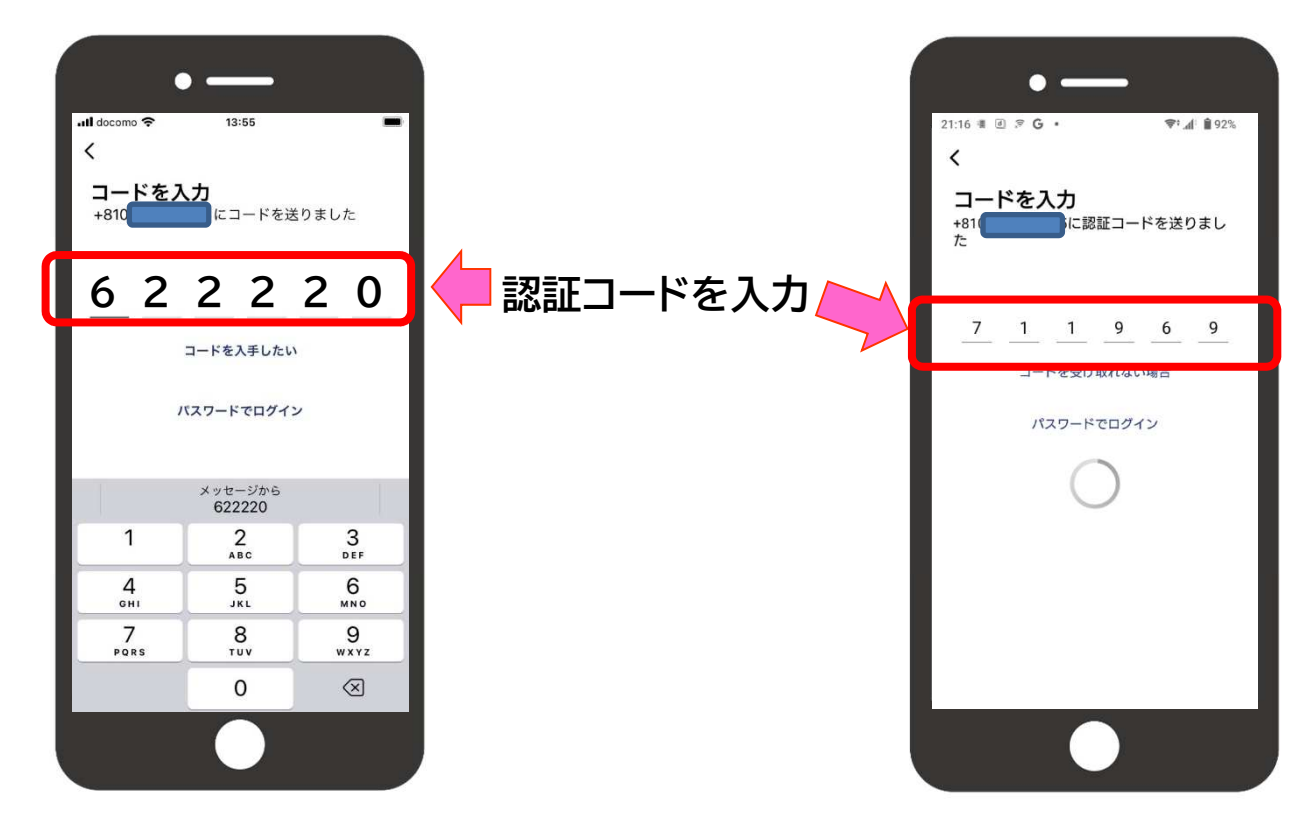

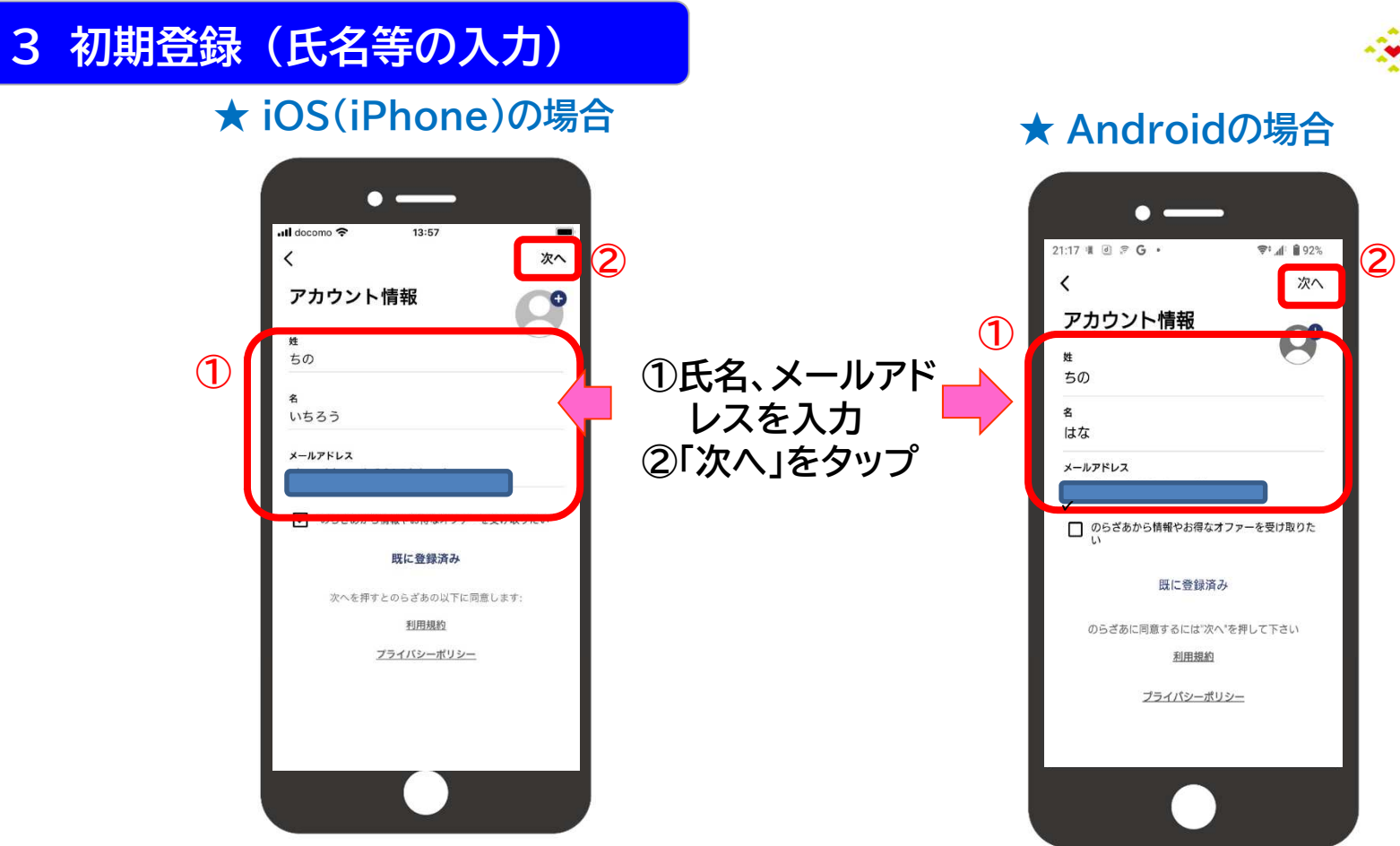

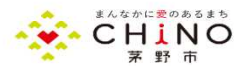

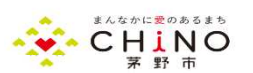

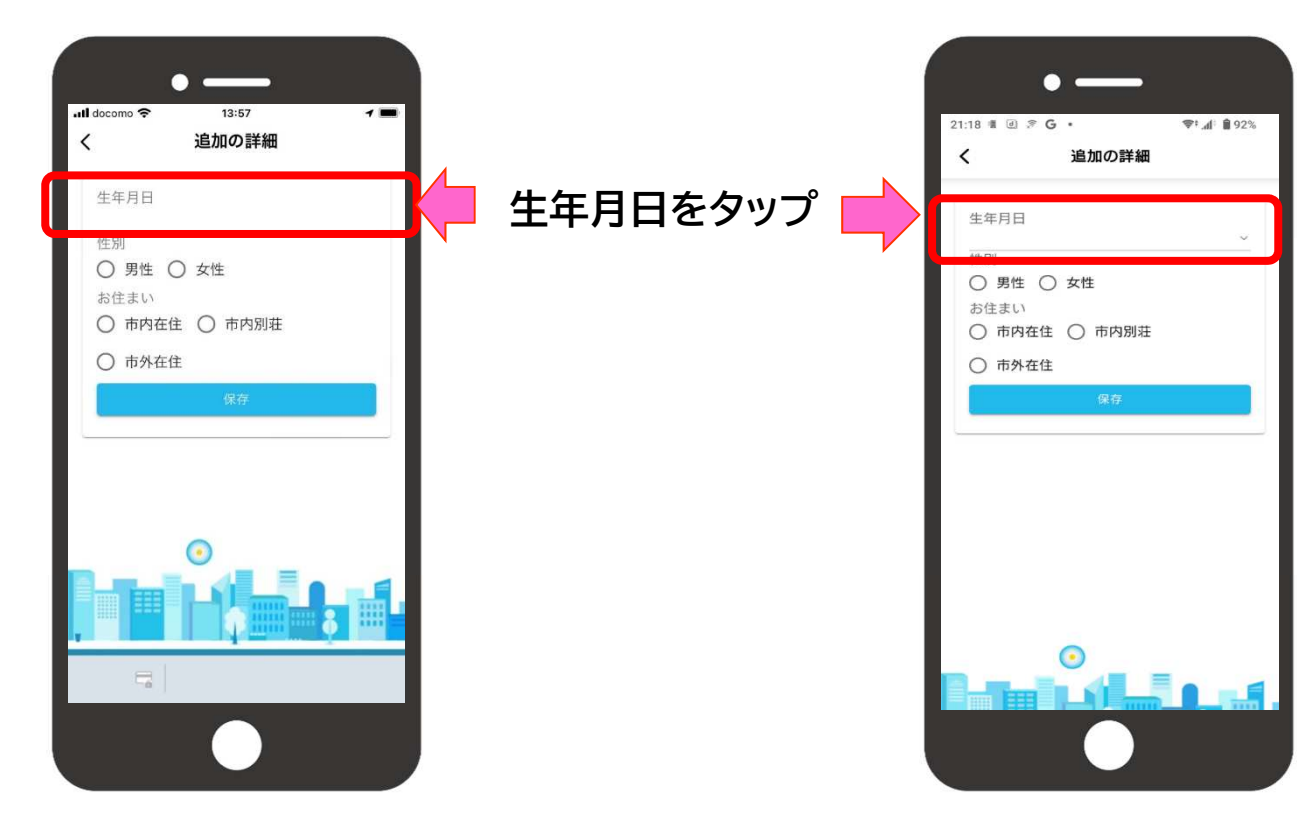

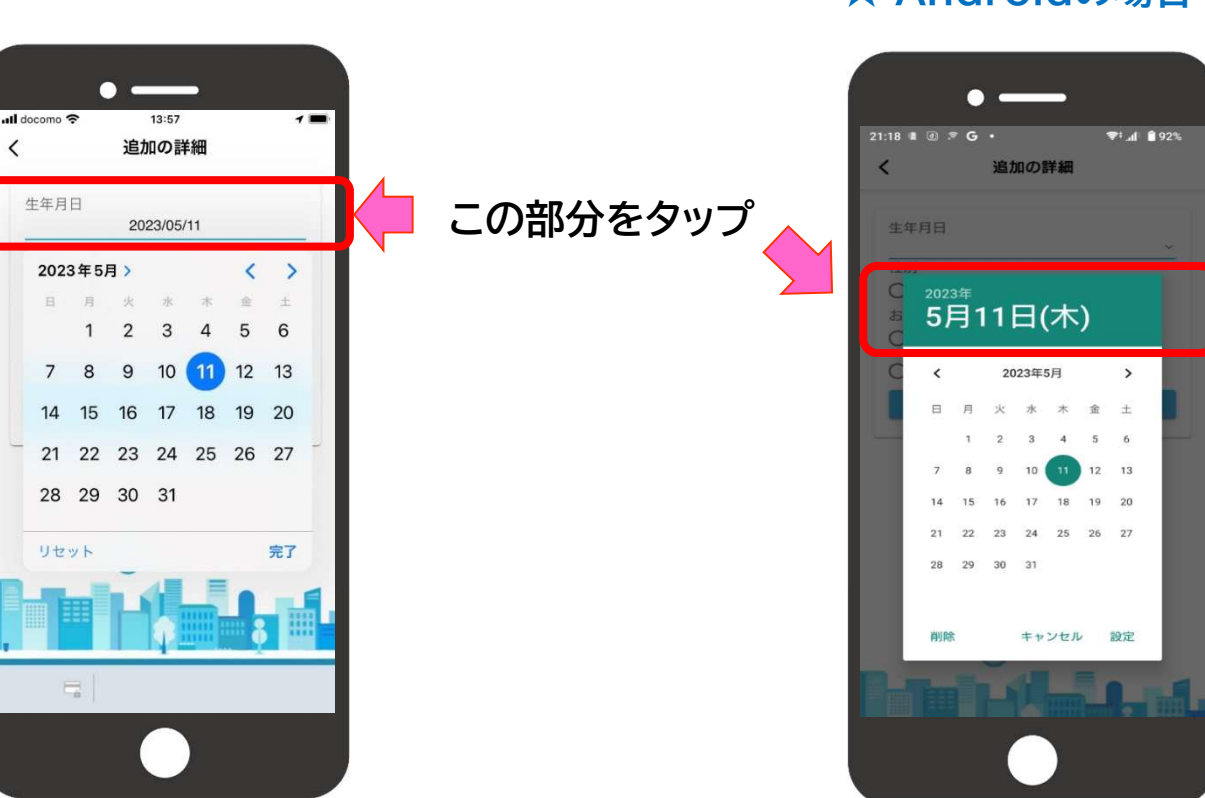

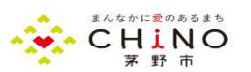

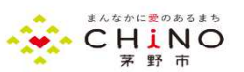

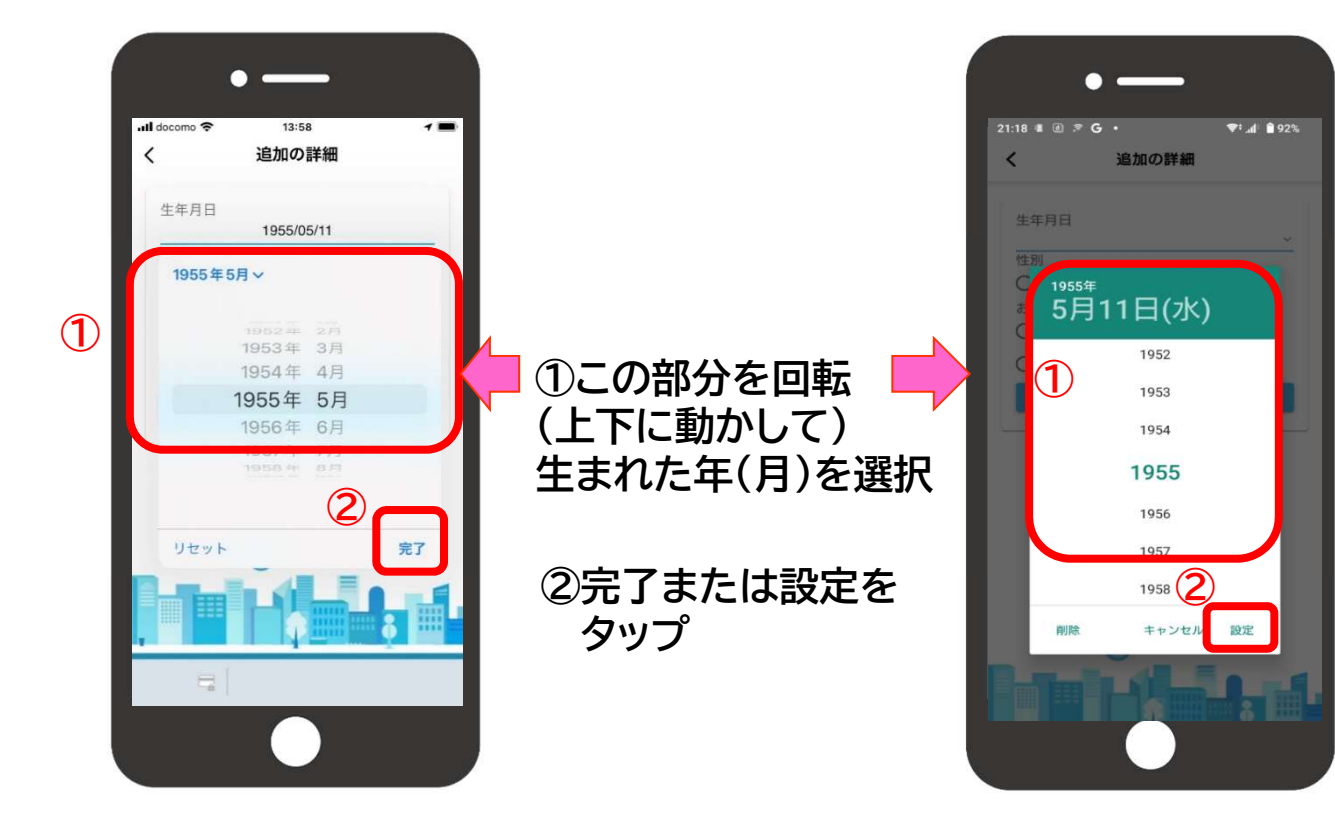

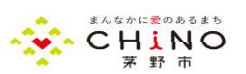

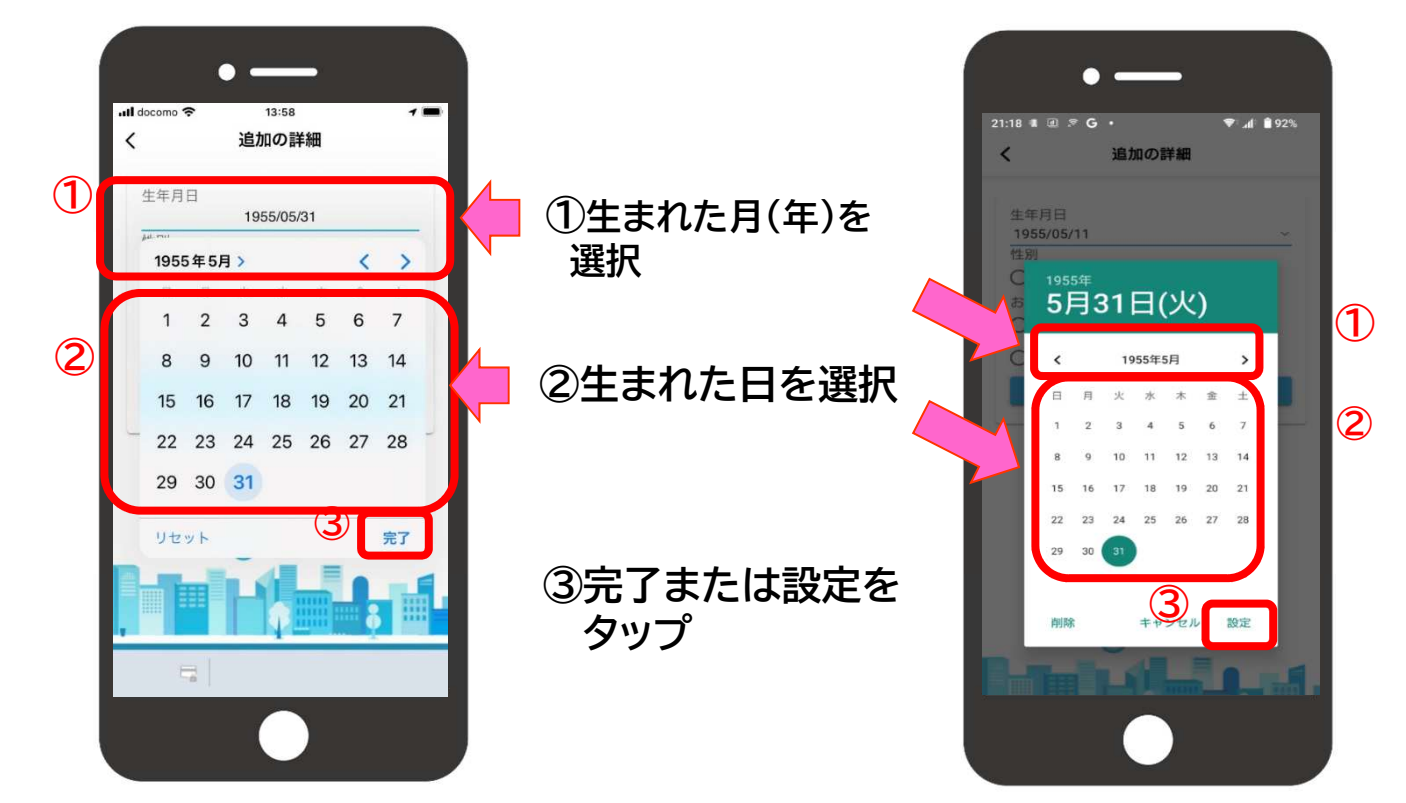

### <sup>3</sup> 初期登録(性別等の選択)

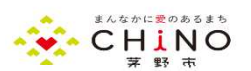

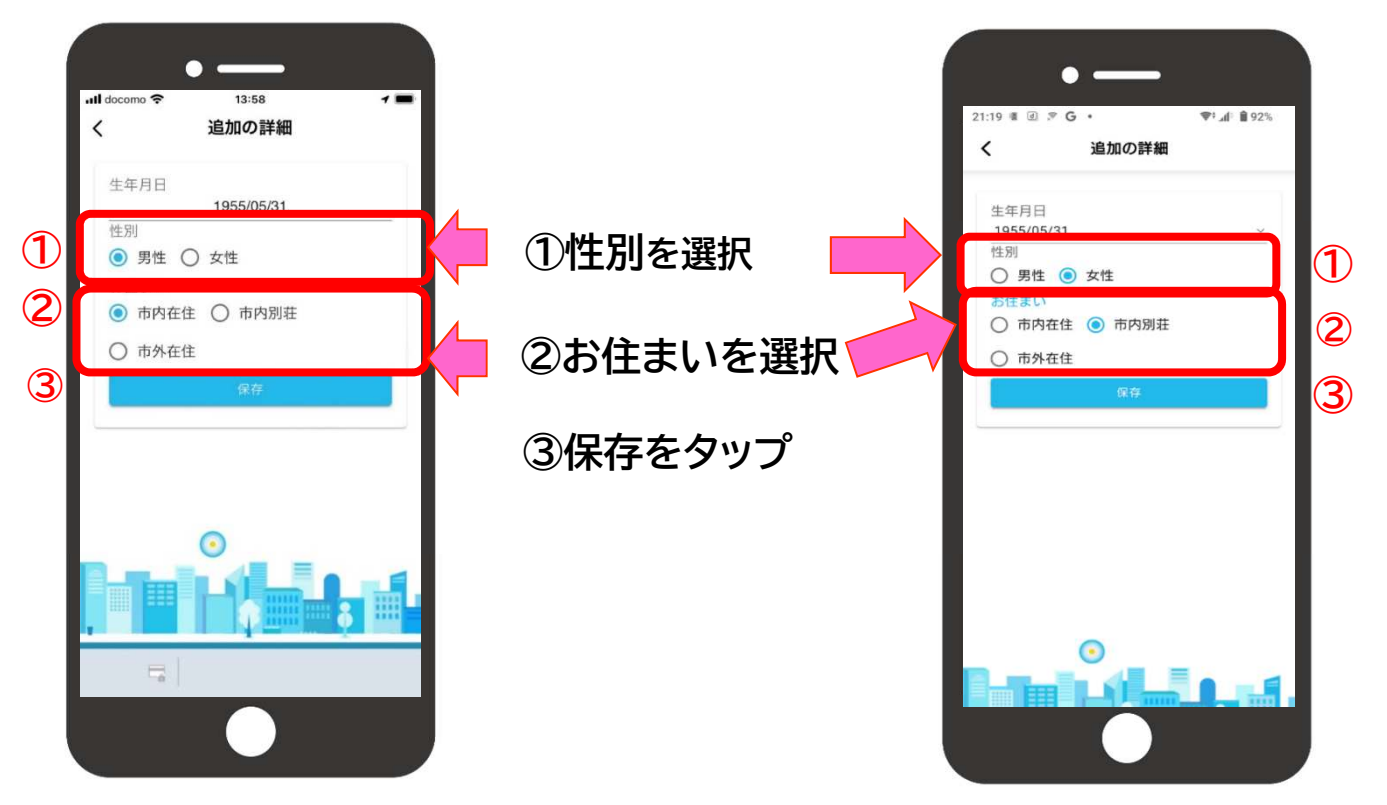

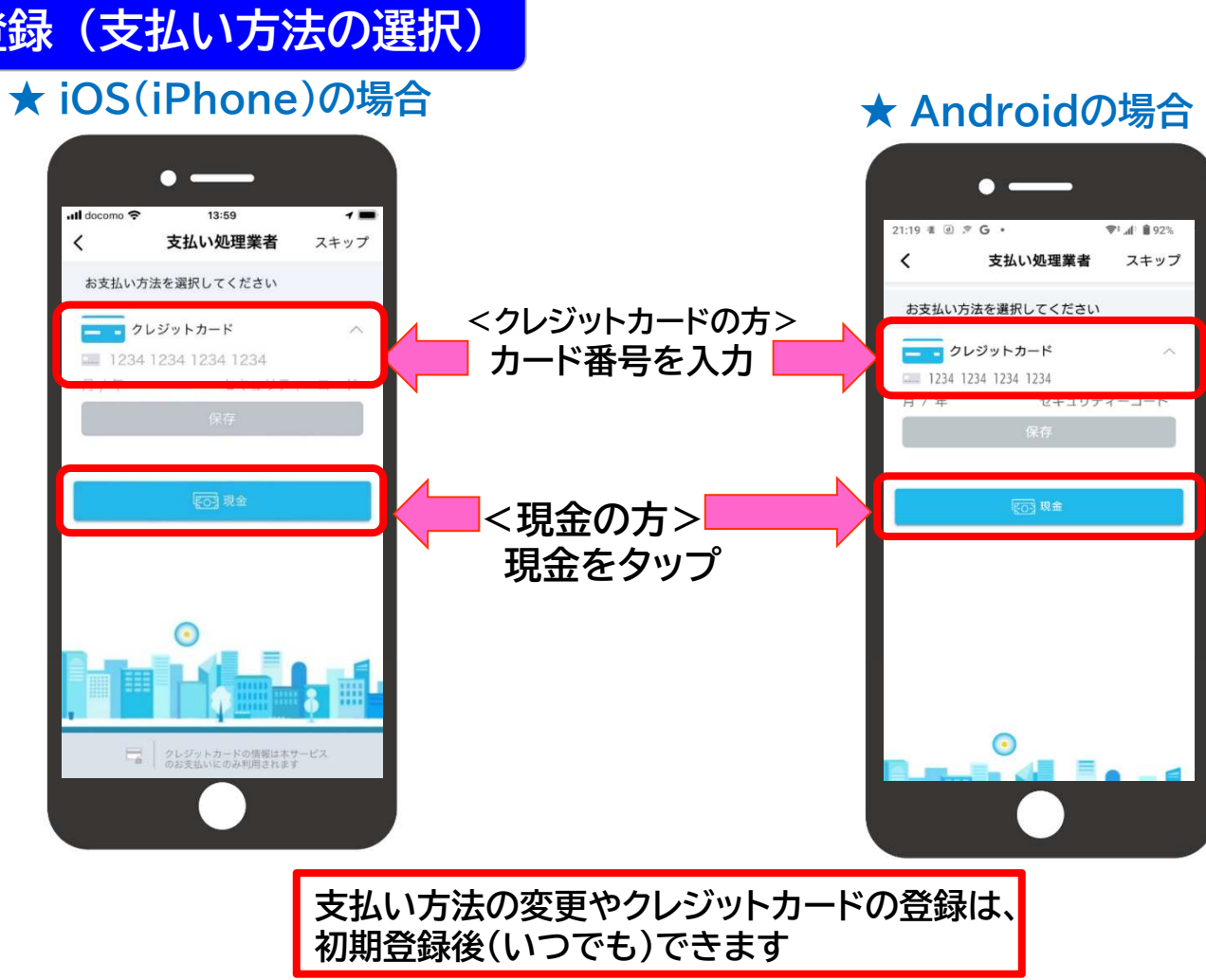

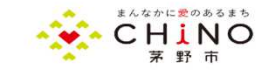

# <sup>3</sup> 初期登録(支払い方法の選択)

# <sup>4</sup> 初期登録の完了

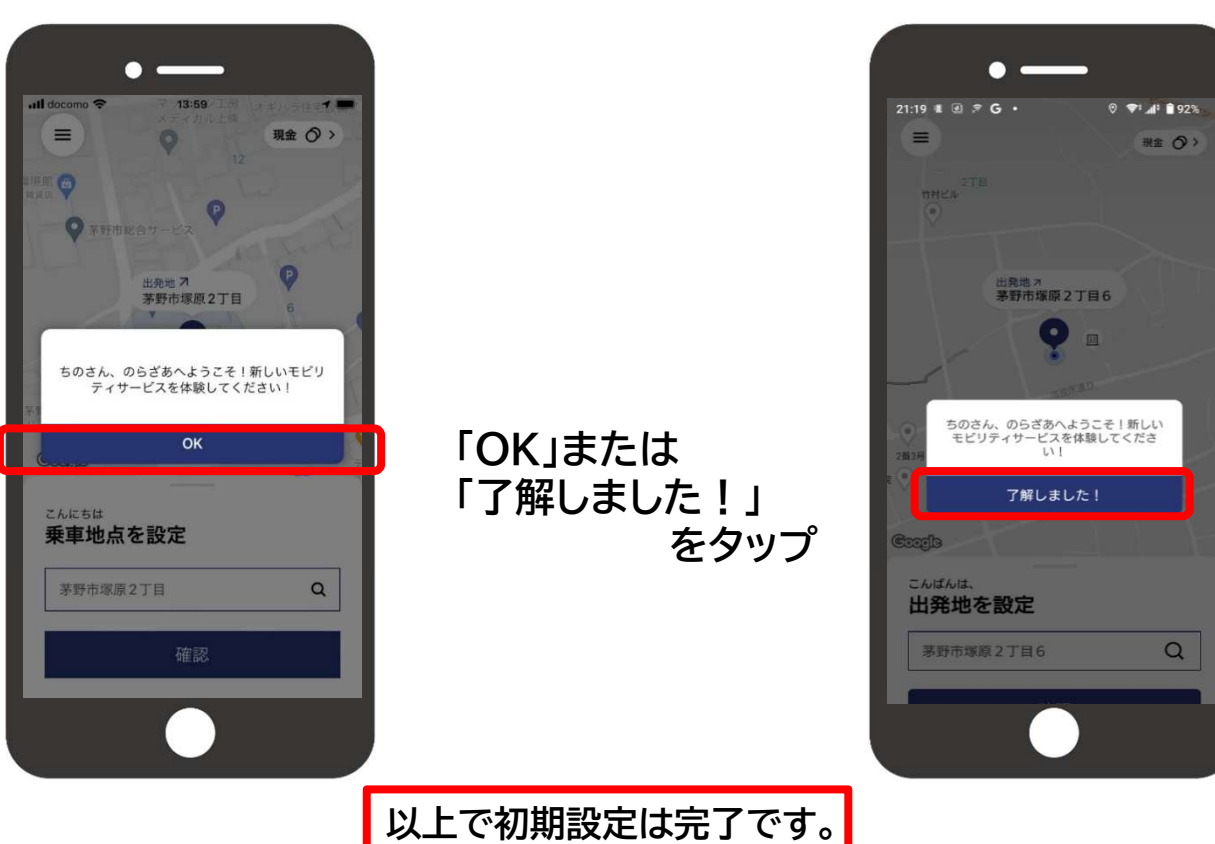

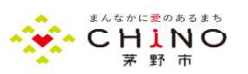